# **Funcționarea dispozitivului**

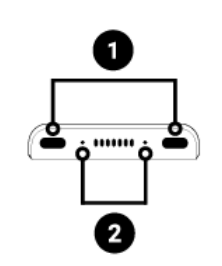

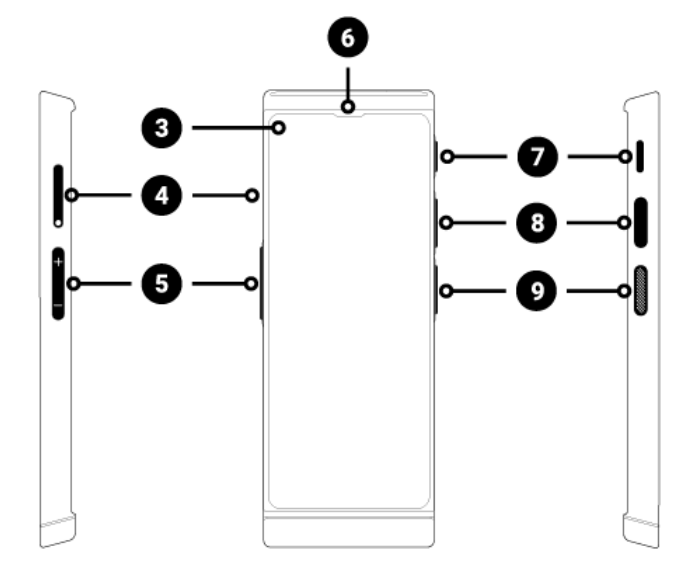

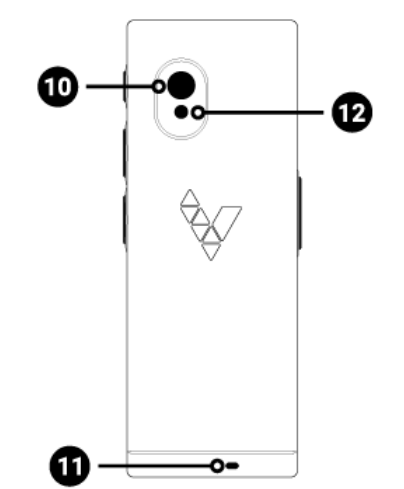

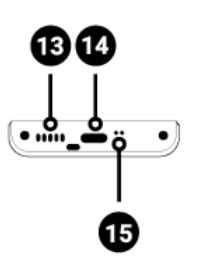

- 1. Microfoane cu anulare a zgomotului
- 2. LED-uri
- 3. Ecran tactil
- 4. Slot pentru cartela SIM
- 5. Volum +/-
- 6. Difuzor
- 7. Buton de pornire/oprire
- 8. Buton de recunoaștere a vorbirii
- 9. Buton de recunoaștere a vorbirii
- 10. Aparat foto
- 11. Orificiu pentru șnur
- 12. Lanterna/Bliț
- 13. Difuzor

14. USB-C / Mufă pentru căști 15. Microfon

# **Taste funcționale**

#### **Buton Pornire/Oprire (7)**

- Dispozitiv oprit: pentru a porni dispozitivul, țineți apăsat butonul de pornire (7) timp de 4 secunde.
- În timpul functionării dispozitivului:
	- $\circ$  pentru a goli ecranul apăsați butonul de pornire  $(7)$ ,
	- $\circ$  pentru a porni ecranul apăsați din nou butonul de pornire  $(7)$ ,
	- pentru a opri dispozitivul, apăsați și mențineți apăsat butonul de pornire (7) timp de 2 secunde, apoi selectați **Oprit**.

#### **Buton de volum (5)**

• Când dispozitivul este pornit: apăsați butonul de volum (5) în sus sau în jos pentru a crește sau a reduce nivelul volumului. Pe ecranul dispozitivului va apărea o bară cu volumul curent.

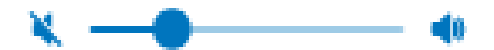

**ATENŢIE!** Cu volumul sub 11%, sunetul va fi abia audibil. Setarea volumului la 0% va dezactiva complet dispozitivul. Aceasta înseamnă că nu veți auzi pronunția în timp ce traduceți expresii și învățați vocabularul.

#### **Butoane de recunoaștere a vorbirii (8) & (9)**

Butoanele de limbă servesc la introducerea textului utilizând funcția de recunoaștere vocală.

#### **Taste de navigare**

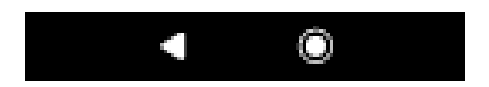

Puteți naviga pe dispozitiv utilizând tastele de navigare afișate în partea de jos a ecranului.

Butonul  $\bigodot$  Acasă – vă duce la lista aplicațiilor de traducere și a setărilor dispozitivului.

Apăsarea butonului revine la ecranul anterior.

#### **LEDuri**

Dacă dispozitivul este pornit, în timp ce bateria se încarcă, LED-urile (2):

- luminează roșu la nivelul bateriei de 89% și mai puțin,
- luminează verde când încărcarea bateriei este de peste 89%

# **Încărcare baterie**

- Conectați încărcătorul la o priză electrică și cablul USB în dispozitiv (14) pentru a încărca bateria.
- După conectarea încărcătorului, indicatorul bateriei trece în modul de încărcare  $\mathcal{F}$ .

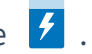

- Bateria se incarca complet dupa aproximativ 4 ore.
- După ce bateria este încărcată, scoateți încărcătorul și cablul USB.

Încărcați bateria într-o zonă bine ventilată, între 14°F și 95°F (-10°C până la +35°C). Pentru a încărca bateria utilizați încărcătorul furnizat de producător. Utilizarea oricărui alt încărcător poate deteriora dispozitivul.

### **Manipulare pe perioade lungi de inactivitate**

#### **Depozitare**

Înainte de a pregăti dispozitivul pentru o perioadă lungă de inactivitate, vă rugăm să faceți următoarele:

- încărcați bateria la 50%
- opriți dispozitivul
- depozitați dispozitivul într-un loc răcoros și umbrit
- încercați să porniți dispozitivul și să încărcați până la 50% cel puțin o dată pe lună.

#### **Pornirea dispozitivului după o perioadă lungă de inactivitate**

Porniți dispozitivul apăsând și apăsat butonul de pornire (7) timp de aproximativ 4 secunde. Dacă dispozitivul nu răspunde, conectați cablul USB și conectați-l la încărcător.

#### **Aruncarea produsului**

Vă rugăm să aruncați acest produs în conformitate cu reglementările locale.

## **Cartelă SIM încorporată**

Dispozitivul este echipat cu o cartelă SIM internațională care îi permite să funcționeze fără Wi-Fi.

Cartela SIM încorporată nu necesită nici un contract, funcționează doar p cuVasco Translator V4.

#### **Prima pornire**

Apăsați și mențineți apăsat butonul de pornire (7) timp de aproximativ 4 secunde pentru a porni dispozitivul.

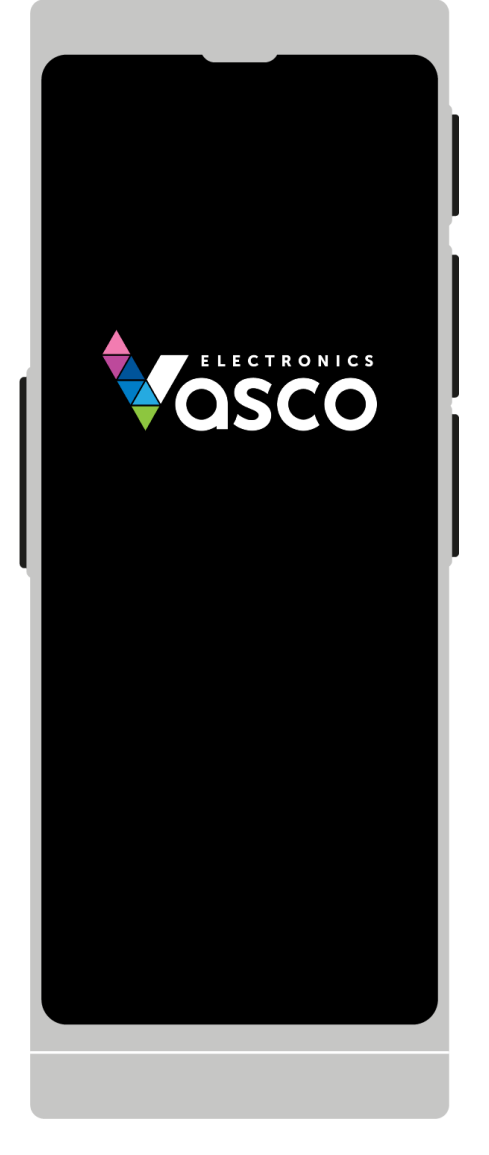

Selectați limba de afișare și apăsați pe **Salvare**.

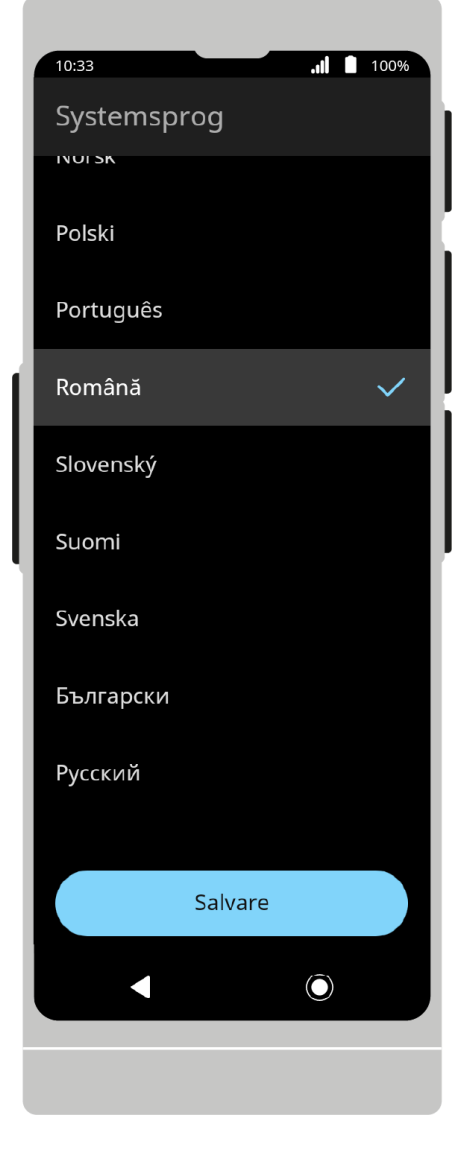

Citiți licența utilizatorului final și politica de confidențialitate și bifați casetele necesare.

Apăsați pe **Înțeleg și accept**.

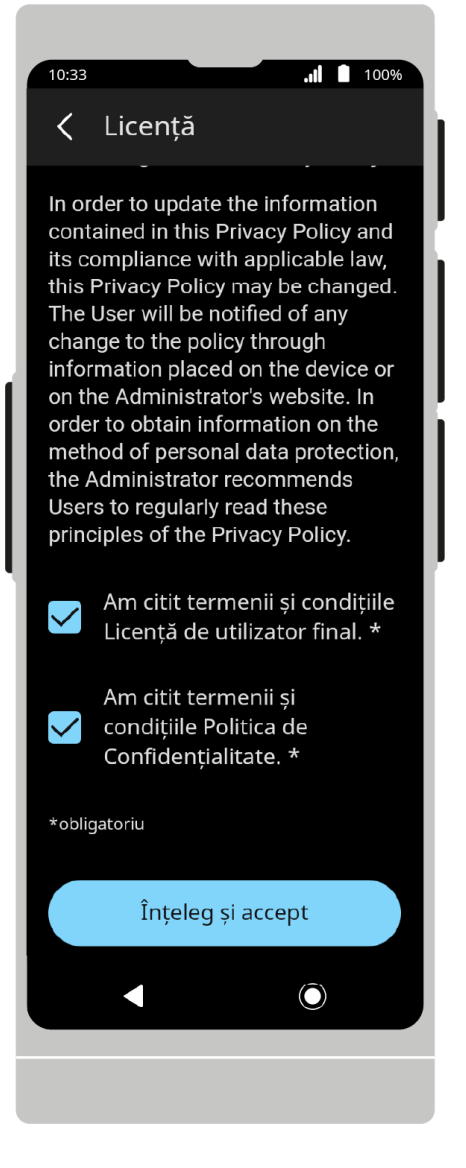

#### **Meniu**

2/29/24, 12:03 PM Manual de utilizare

10:33  $\blacksquare$  100% **Traducere** Conversație **.. Translator Vocal** Foto Ö Translator Foto Text Translator Text Conversație grup ł. MultiTalk **Altele** G Învățare Setări Ô)

**Conversaţie. Translator Vocal** vorbește cu o persoa- nă care vorbește altă limbă.

**Foto. Translator Foto** traduceți text dintr-o fotogra- fie, de ex. dintr-un ziar, meniu de restaurant, semne de circulație etc.

**Text. Translator Text** introduceți text folosind tasta- tura tactilă și traduceți-l în limba dorită.

**Conversație grup. MultiTalk** conversează sau scrie mesaje cu mai mulți vorbitori folosind limbi diferite, chiar dacă se află într-o locație diferită.

**Învățare** învățați vocabular în limbi străine

 Accesați setările dispozitivului pentru a schimba limba aplicației, pentru a verifica dacă există actualizări etc.

# **Translator Vocal**

Aplicația este concepută pentru a traduce o conversație a doi vorbitori care vorbesc limbi diferite.

Vasco Translator V4 recunoaște vocea și traduce propoziții întregi în limbile acceptate.

Propoziția tradusă este afișată pe ecran și rostită cu voce tare.

Lista completă a limbilor acceptate este disponibilă pe site-ul web al producătorului.

#### **Prima pornire**

Când porniți aplicația pentru prima dată, va apărea ecranul de bun venit. Pentru a continua, apăsați **Start**.

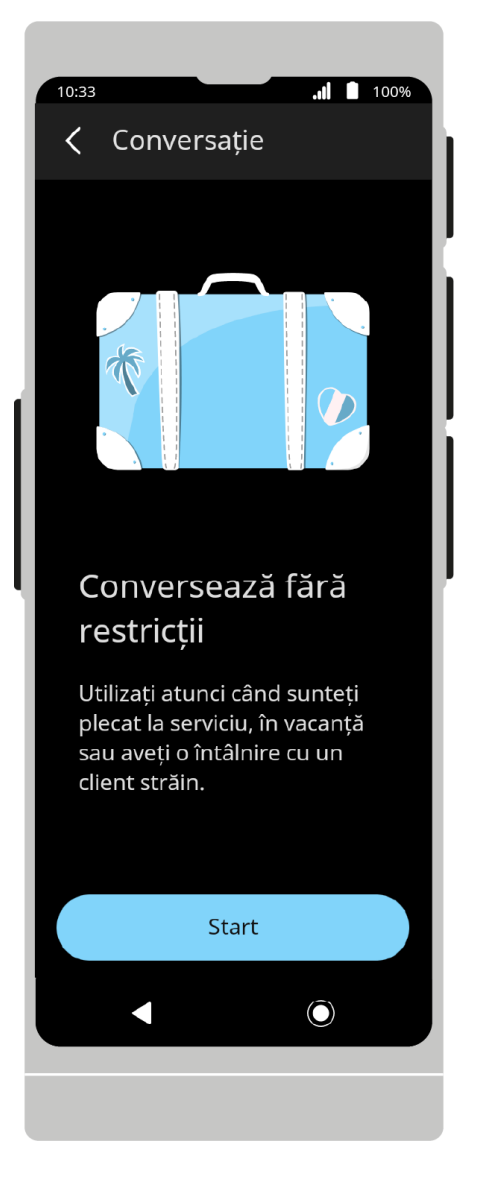

Bara de sus conține meniul de partajare și meniul de opțiuni ale aplicației.

Există butoane de recunoaștere a vorbirii pe bara de jos. Există o casetă de traducere în partea centrală a ecranului.

10:33 .**il 100%** Conversație  $\langle$ ≺  $\circ$ Nu uitați să alegeți limba potrivită pentru dvs. și interlocutorul dvs.  $\bullet$ GERMANĂ $\vee$ ENGLEZĂ  $\vee$  $\overline{\phantom{a}}$  $\odot$ 

#### **Alegerea limbii:**

Pentru a schimba limba, atingeți numele limbii utilizate în prezent, apoi selectați din listă limba pe care doriți să o utilizați.

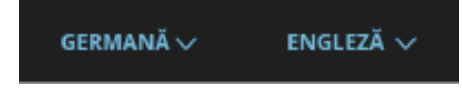

# **Traducerea vorbirii**

Pentru a începe recunoașterea vorbirii, apăsați pictograma microfonului  $\overline{\Psi}$ .

Puteți utiliza și butoanele fizice situate pe marginea dreaptă a dispozitivului.

Butonul de jos corespunde limbii din stânga, butonul de sus corespunde limbii din partea dreaptă a ecranului de start.

 $\frac{1}{10:33}$ 100%  $\mathbf{d}$  and  $\mathbf{d}$ < Conversație  $\bullet$ <  $\bullet$ GERMANĂ $\sim$ Speak  $\odot$  $\blacktriangleleft$ 

După apăsarea butonului, dispozitivul începe să recunoască vorbirea.

Recunoașterea se termină atunci când dispozitivul nu mai aude vorbirea – când există tăcere sau o pauză lungă în vorbire.

Ținând apăsat butonul, dispozitivul recunoaște vorbirea până când îl eliberați.

2/29/24, 12:03 PM Manual de utilizare

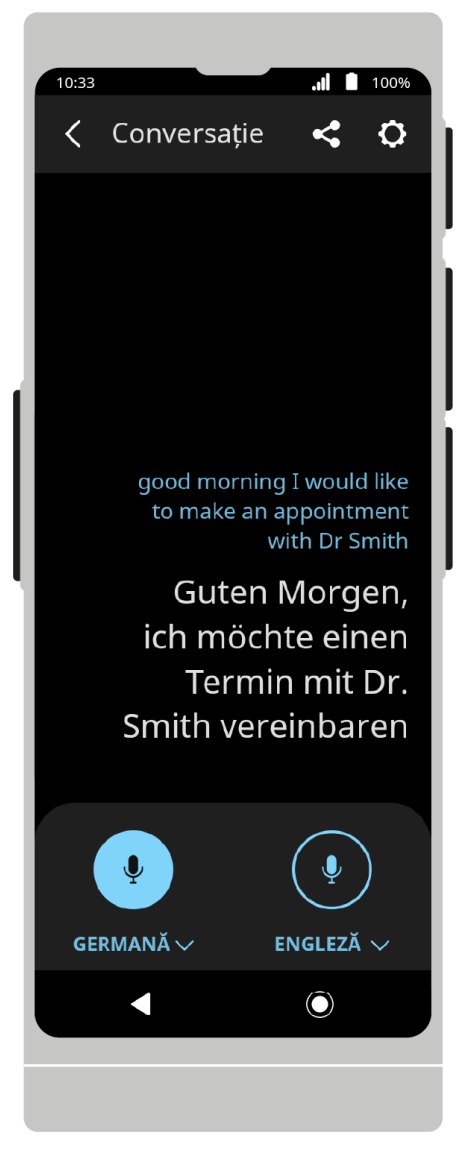

Frazele pe care le spui vor apărea pe ecran ca text și apoi vor fi traduse în limba selectată.

Dacă pronunția limbii selectate este acceptată, expresiile vor fi rostite suplimentar cu voce tare.

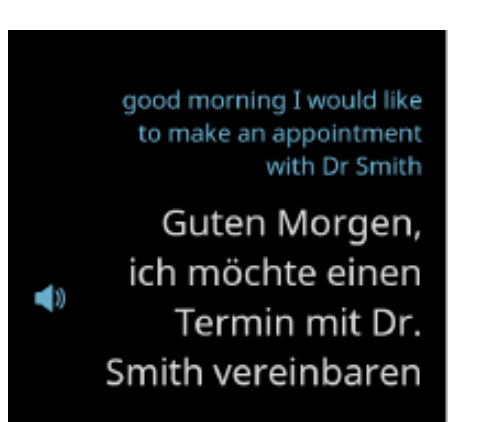

Apăsați o frază pentru a o citi din nou cu voce tare.

Apăsați lung o frază pentru a o partaja cu  $\overline{\mathbf{S}}$  sau ștergeți cu  $\overline{\mathbf{w}}$ .

#### 2/29/24, 12:03 PM Manual de utilizare

Puteți mări sau micșora textul de traducere prin ciupirea sau extinderea degetelor pe ecranul dispozitivului.

#### **Partajare:**

Vasco Translator V4 permite trimiterea textelor traduse la o adresă de e-mail selectată.

Pentru a partaja o traducere, deschideți meniul de partajare, apoi selectați traducerile pe care doriți să le partajați în listă și apăsați **Partajare**.

Introduceți adresa de e-mail la care doriți să trimiteți traducerile selectate și apăsați pe **Trimite**.

Apăsați  $\times$  pentru a ieși din ecranul de partajare.

# **Setări aplicație**

În opțiuni veți găsi funcții și setări suplimentare ale aplicației.

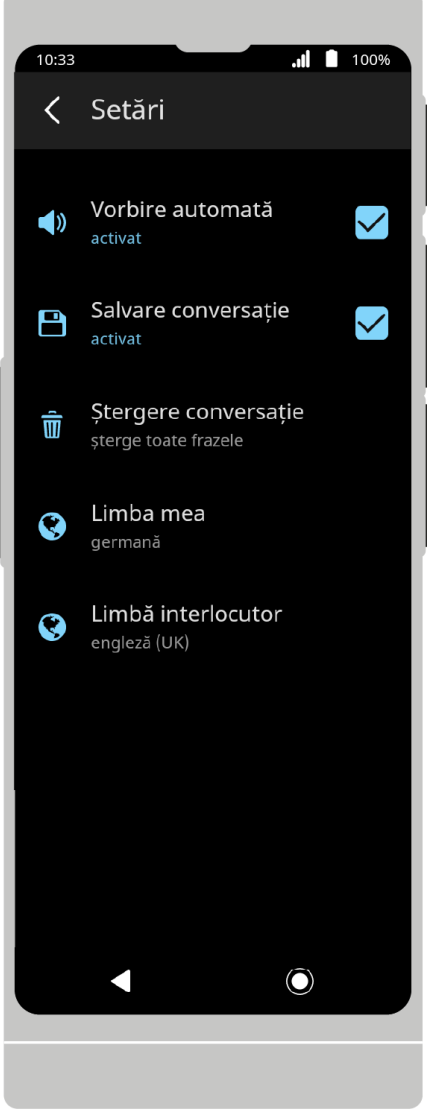

**Vorbire automată** dacă pronunția este disponibilă pentru limba selectată, aceasta va fi redată imediat ce fraza este tradusă.

**Salvare conversație** salvarea textului tradus în istoricul traducerilor interlocutorului.

**Ștergere conversație** ștergeți istoricul traducerilor din conversație.

**Limba mea** selectarea limbii sursă (în partea stângă a ecranului principal).

**Limbă interlocutor** selectarea limbii țintă (în dreapta pe ecranul principal).

Apăsați ca să vă întoarceți la meniul principal.

# **Translator Foto**

Aplicație concepută pentru a traduce text tipărit.

Vasco Translator V4 vă permite să recunoașteți textul din imagini și să îl traduceți într-o limbă aleasă.

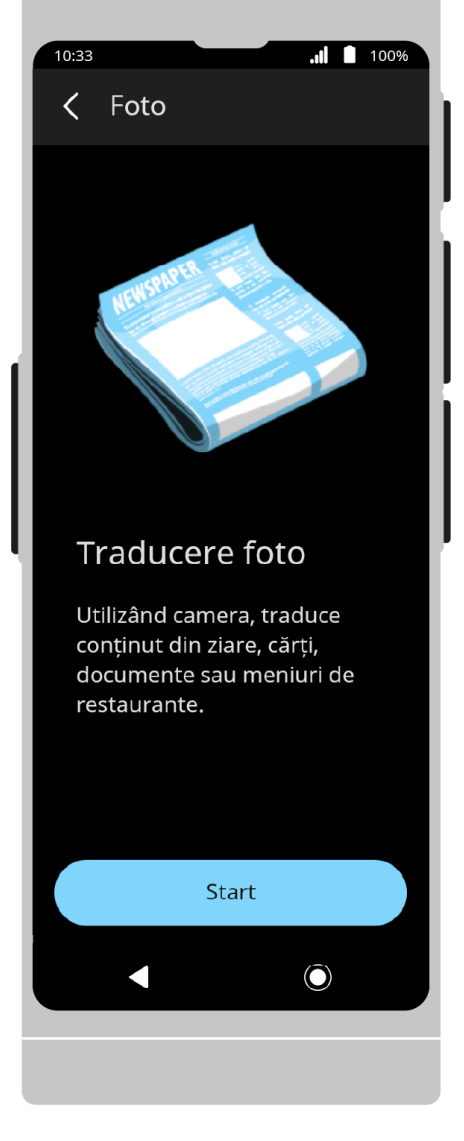

După pornirea aplicației, va apărea ecranul de bun venit. Pentru a continua, apăsați **Start**.

 $10:33$  $\blacksquare$  100% Foto  $\frac{1}{2}$ Traducere în -Germană  $\overline{\phantom{0}}$ **ZZLY REAR**  $\odot$ 

Există opțiuni flash în bara de sus. Există un obturator în partea de jos a ecranului.

Ecranul camerei și meniul de selecție a limbii sunt afișate în partea centrală

# **Selectarea limbii**

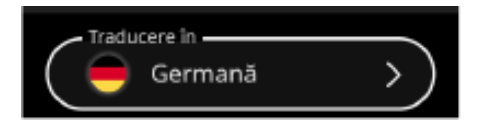

Atingeți câmpul Traduceți în, apoi selectați limba țintă din listă pentru a traduce textul dintr-o fotografie.

Puteți schimba limba atât înainte, cât și după realizarea unei fotografii.

Limba textului din fotografie va fi detectată automat.

#### **Fă o fotografie:**

Îndreptați obiectivul camerei către textul pe care doriți să îl traduceți. Fotografia trebuie să acopere tot textul.

**Autofocus:**

Camera este echipată cu autofocus. Pentru o traducere corectă este necesară o fotografie clară și clară.

Puteți selecta singur punctul de focalizare făcând clic pe locul potrivit de pe ecranul camerei.

**Mărire:**

Puteți regla zoom-ul prin ciupirea sau extinderea degetelor pe ecranul camerei.

### **Lampă bliț:**

Pentru a modifica setările blițului, extindeți meniul bliț situat în bara de sus. În mod implicit, blițul este setat pe automat.

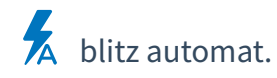

blitz-ul este oprit.

blitz-ul este pornit.

### **Obturator:**

Pentru a face o fotografie, atingeți ...

# **Traducerea textului dintr-o imagine**

După realizarea fotografiei, Vasco Translator V4 va începe să detecteze și să traducă textul.

Puteți anula detectarea și traducerea textului atingând  $\bigtimes$  .

Dacă textul nu a fost recunoscut, veți vedea următorul mesaj: **"Textul nu a fost recunoscut. Faceți din nou o fotografie."**.

**Rezultatul traducerii:**

2/29/24, 12:03 PM Manual de utilizare

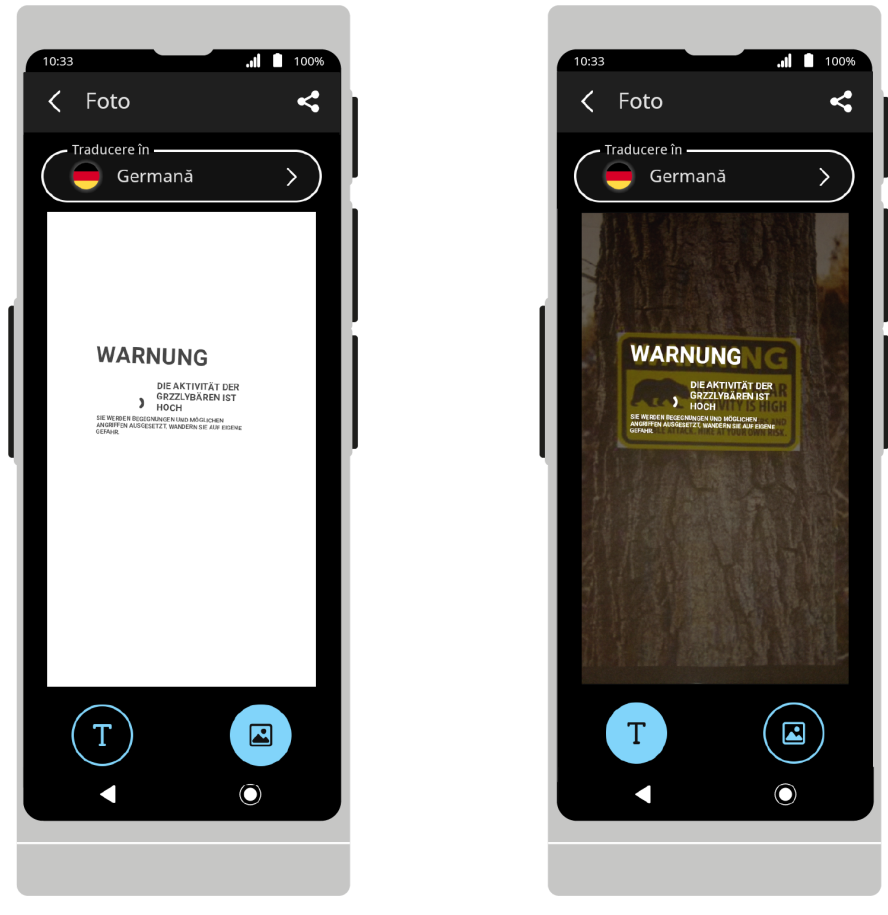

Textul tradus va fi afișat pe ecran după finalizarea procesului de detectare și traducere.

#### **Modul de afișare:**

Pentru a schimba modul de afișare, apăsați $\Gamma$ .

#### **Mărire:**

Puteți mări sau micșora textul de traducere prin ciupirea sau extinderea degetelor pe ecranul dispozitivului.

Puteți glisa degetul pe ecran în zona foto pentru a găsi fragmentul pe care îl căutați în mod special.

#### **Partajare:**

Vasco Translator V4 vă permite să trimiteți traduceri dintr-o fotografie la o adresă de e-mail.

Pentru a partaja o traducere, deschideți meniul de partajare ...

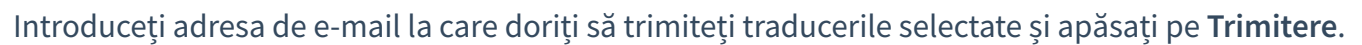

#### **Taking another photo:**

Apăsați  $\times$  pentru a ieși din ecranul de partajare.

https://manuals.vasco-electronics.com/#/ro/v4/manual 17/42 Pentru a reveni la vizualizarea camerei, atingeți  $\blacktriangle$ .

2/29/24, 12:03 PM Manual de utilizare  $A$ păsați  $\left\langle \right\rangle$  pentru a reveni la meniul principal.

# **Translator Text**

O aplicație concepută pentru a traduce cuvinte și texte introduse prin vorbire sau tastatură.

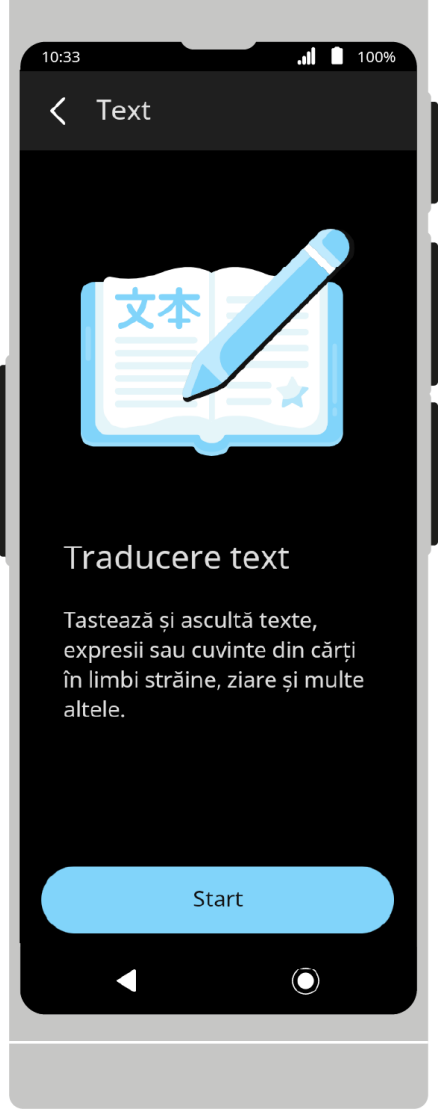

După pornirea aplicației, va apărea ecranul de bun venit. Pentru a continua, apăsați **Start**.

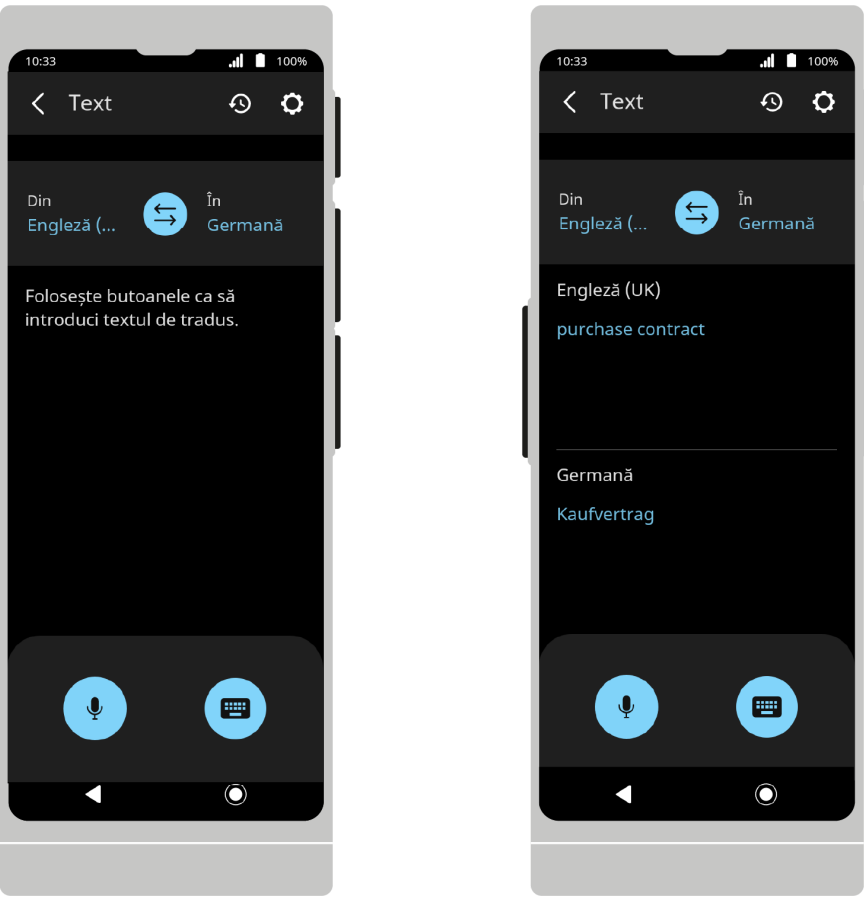

Bara de sus conține istoricul, opțiunile aplicației.

Bara de jos conține butoane de introducere a textului.

În partea centrală există un meniu de selecție a limbii și un câmp de traducere.

## **Selectarea limbilor**

Limba sursă și limba țintă sunt afișate în bara de selecție a limbii. Dacă doriți să schimbați limba, atingeți numele limbii și apoi selectați o altă limbă din lista care apare. Puteți schimba direcția de traducere atingând

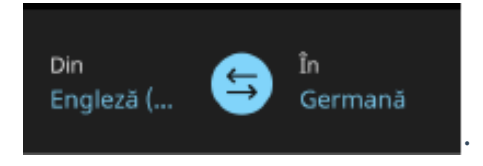

## **Introducerea textului**

#### **Tastatura:**

2/29/24, 12:03 PM Manual de utilizare

2/29/24, 12:03 PM Manual de utilizare

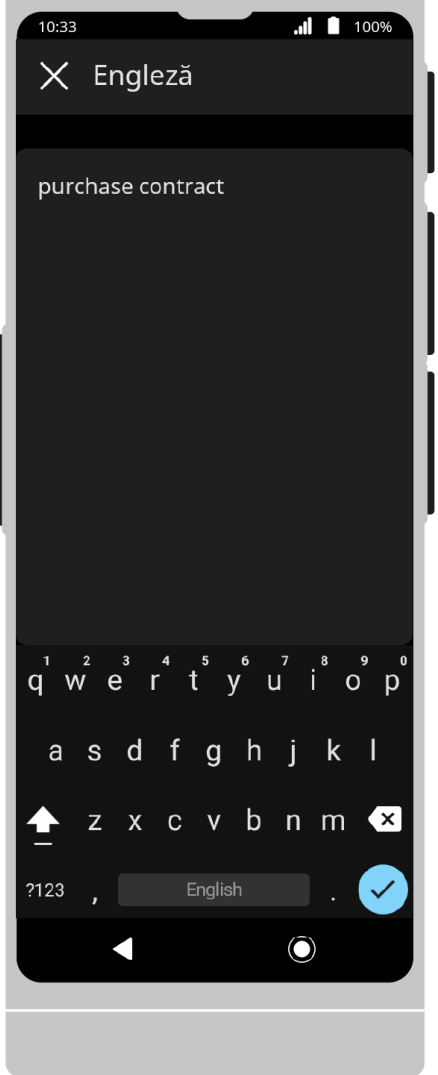

Apăsați  $\Box$ , apoi introduceți textul pe care doriți să îl traduceți și confirmați cu  $\Box$ .

Textul tradus va fi afișat pe ecran și apoi tradus într-o limbă selectată.

Dacă pronunția limbii selectate este acceptată, expresia va fi rostită suplimentar cu voce tare.

Apăsați o frază pentru a o citi din nou cu voce tare.

Dacă butonul de la tastatură este dezactivat, înseamnă că introducerea de la tastatură în limba selectată nu este acceptată.

#### **Pronunție:**

10:33  $\blacksquare$  100%  $\zeta$  Text  $\odot$  $\mathbf O$ Din  $\odot$ 

Apăsați  $\Psi$  pentru a porni recunoașterea vorbirii. De asemenea, puteți utiliza butoanele fizice de pe marginea dreaptă a dispozitivului.

După apăsarea butonului, dispozitivul începe să recunoască vorbirea.

Recunoașterea se termină atunci când dispozitivul nu mai aude vorbirea – când există tăcere sau o pauză lungă în vorbire.

Ținând apăsat butonul, dispozitivul recunoaște vorbirea până când îl eliberați.

Expresiile pe care le spui vor apărea pe ecran ca text și apoi vor fi traduse în limba selectată.

Dacă pronunția limbii selectate este acceptată, expresiile vor fi în plus rostite cu voce tare.

Apăsați o frază pentru a o citi din nou cu voce tare.

Apăsați lung o frază pentru a o partaja cu  $\overline{\mathbf{S}}$  sau ștergeți cu  $\overline{\mathbf{W}}$ .

Puteți mări sau micșora textul de traducere prin ciupirea sau extinderea degetelor pe ecranul dispozitivului.

Atingeți  $\bigcirc$  pentru a intra în istoricul traducerilor.

Puteți apăsa și menține apăsată traducerea selectată pentru a o selecta. Puteți partaja traducerile selectate apăsând sau ștergeți apăsând  $\overline{w}$ .

Puteți mări sau micșora textul de traducere prin ciupirea sau extinderea degetelor pe ecranul dispozitivului.

Pentru a partaja traduceri din istoric, apăsați pe  $\overline{w}$ , apoi selectați traducerile pe care doriți să le partajați  $\overline{\phantom{a}}$ si apăsați pe  $\overline{\phantom{a}}$ .

Pentru a șterge traducerile din istoric, apăsați pe  $\overline{w}$  și apoi selectați traducerile pe care doriți să le ștergeți, apoi apăsați pe  $\overline{w}$ .

Puteți mări sau micșora textul de traducere din istoricul traducerilor ciupind sau extinzând degetele pe ecranul dispozitivului.

#### **Partajare:**

Pentru a partaja traducerile, atingeți , apoi selectați traducerile pe care doriți să le partajați și atingeți .

Introduceți adresa de e-mail la care doriți să trimiteți traducerile selectate și apăsați pe **Trimitere**.

Apăsați  $\times$  pentru a ieși din ecranul de partajare.

#### **Setări aplicație:**

2/29/24, 12:03 PM Manual de utilizare

10:33 .d 100% < Setări Vorbire automată  $\bigvee$ ◀⇒ activat Salvare istoric  $\Omega$  $\checkmark$ activat Din limba Q engleză (UK) În limba Q germană Ô

În opțiuni veți găsi funcții și setări suplimentare ale aplicației.

**Vorbire automată** dacă pronunția este disponibilă pentru limba selectată, aceasta va fi redată de îndată ce fraza este tradusă.

**Salvare istoric** dacă această opțiune este activată, istoricul traducerilor va fi salvat pe dispozitiv.

**Din limba** alegerea limbii sursă.

**În limba** alegerea limbii țintă.

Apăsați pentru a reveni la meniul principal.

# **MultiTalk**

MultiTalk este o aplicație concepută pentru a conversa cu alți utilizatori.

Fiecare utilizator poate scrie în limba sa maternă, iar mesajele vor fi traduse automat în limbile alese de alții.

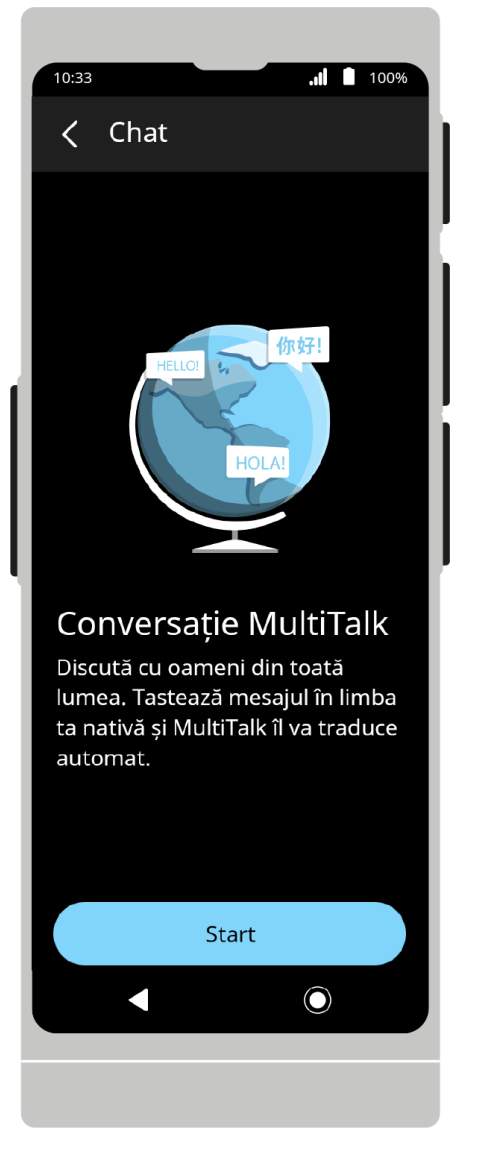

După pornirea aplicației, va apărea ecranul de bun venit. Pentru a continua, apăsați **Start**.

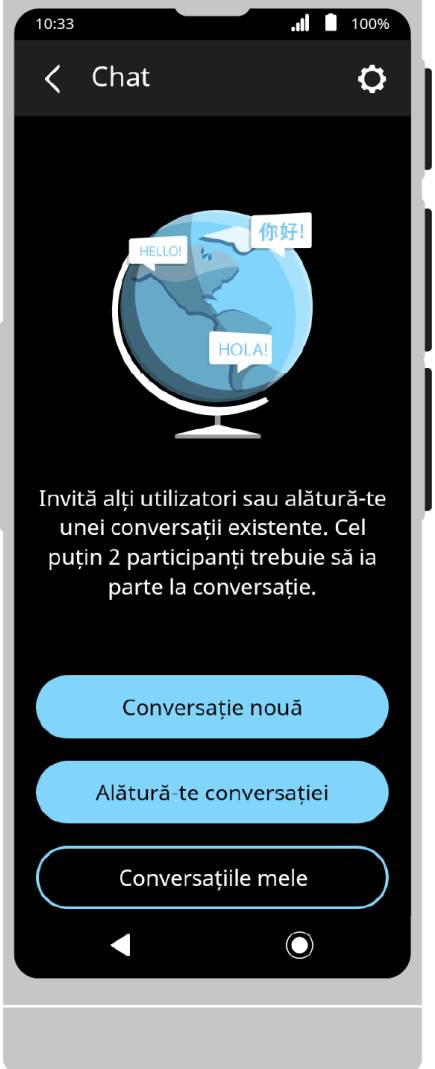

Ecranul de start include următoarele funcții: crearea de chaturi, alăturarea celor existente și afișarea listei de chat-uri a utilizatorului.

# **Start conversație**

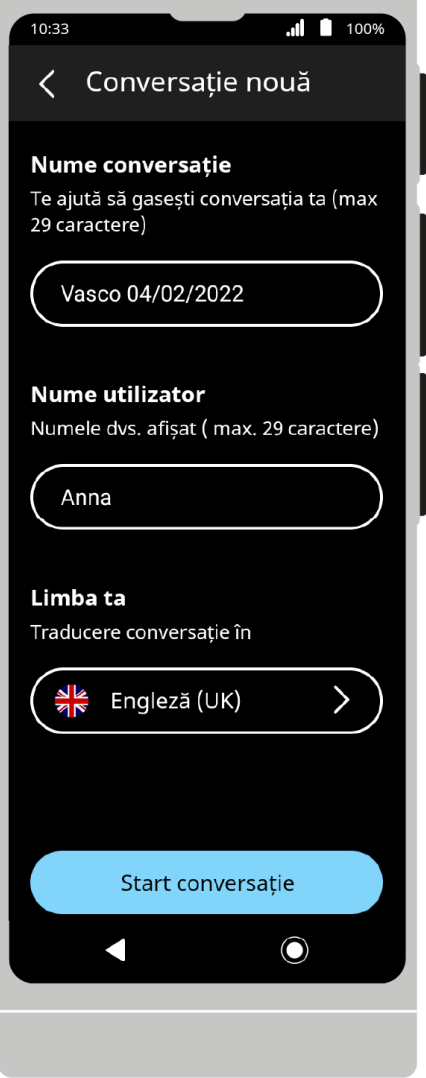

Pentru a crea un chat nou, atingeți **Start conversație**.

#### **Nume conversație:**

Introduceți un nume de convesație. Numele implicit este "Vasco DD/MM/RRRR".

#### **Nume utilizator:**

Introduce-ti numele. Acesta va fi vizibil pentru toți participanții la chat.

Numelea dvs. va fi reținută de aplicație, dar îl puteți schimba de fiecare dată când vă alăturați unui nou chat.

#### **Limba ta:**

Selectați limba în care doriți să scrieți și să primiți mesajele.

În mod implicit, este aceeași cu limba de meniu a dispozitivului sau cu limba selectată anterior.

#### **Start conversație:**

Pentru a crea un chat nou, atingeți **Start conversație**.

După crearea unui chat, vor apărea un cod QR și un număr de conversație.

Consultați: **Invitarea la un chat prin numărul de conversație sau Invitarea la o conversație prin cod QR.**

Pentru a trimite un e-mail cu invitație la chat, atingeți **Invită cu e-mail**.

Consultați: **Invitarea participanților prin e-mail.**

Pentru a deschide un chat, atingeți **Intră în conversație**.

#### **Alătură-te conversației:**

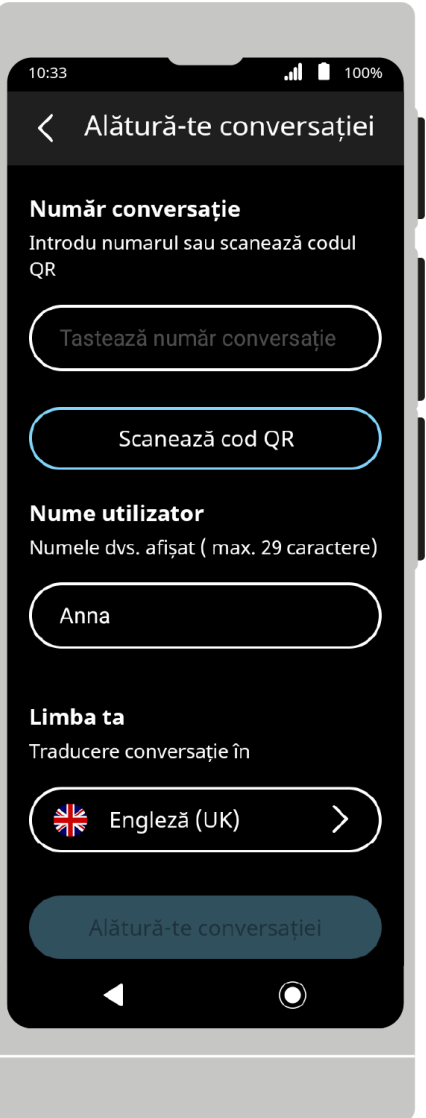

Pentru a vă alătura unui chat existent, atingeți Alătură-te conversației.

#### **Număr conversație:**

Introduceți numărul de conversație partajat de alt utilizator.

Consultați: **Participarea la un chat prin numărul de conversație.**

#### **Scanează cod QR:**

În loc să tastați manual numărul de chat, puteți scana codul QR partajat de alt utilizator.

Vezi: **Participarea lao conversație prin cod QR.**

#### **Nume utilizator:**

Introduce-ti numele de utilizator. Acesta va fi vizibil pentru alți participanți la chat.Numele dvs.

Va fi reținut de aplicație, dar îl puteți schimba de fiecare dată când vă alăturați unui nou chat.

#### **Limba ta:**

Selectați limba în care doriți să scrieți și să primiți mesajele.

În mod implicit, este aceeași cu limba de meniu a dispozitivului sau cu limba selectată anterior.

### **Alătură-te conversației:**

După completarea câmpurilor de mai sus, apăsați **Alătură-te conversației** pentru a vă alătura unei conversații selectate.

## **Conversațiile mele**

Apăsați **Conversațiile mele** pentru a vedea o listă a conversațiilor la care participați.

Atingeți numele unui chat pentru a deschide fereastra de chat.

#### **Opțiuni conversație din lista conversațiilor mele:**

Apăsați butonul de opțiune  $\bullet$  de lângă numele chatului pentru a vedea opțiuni suplimentare.

**Schimbă numele conversație:**

Activează schimbarea numelui unui chat.

Pentru a redenumi o conversație, introduceți noul nume utilizând tastatura, apoi apăsați  $\checkmark$  de pe tastatură.

#### **Șterge conversația:**

Pentru a șterge un chat, apăsați **Șterge conversația** și apoi confirmați apăsând Ștergere

**Pronunție automată** dacă pronunția este disponibilă pentru limba selectată, aceasta va fi redată de îndată ce fraza este tradusă.

**Arată textul original** afișare suplimentară a textului sursă al mesajului (înainte de traducere) peste mesajele traduse.

**Trimitere automată** trimiterea mesajelor imediat după introducerea lor, fără confirmare. Se aplică numai mesajelor de intrare vocală.

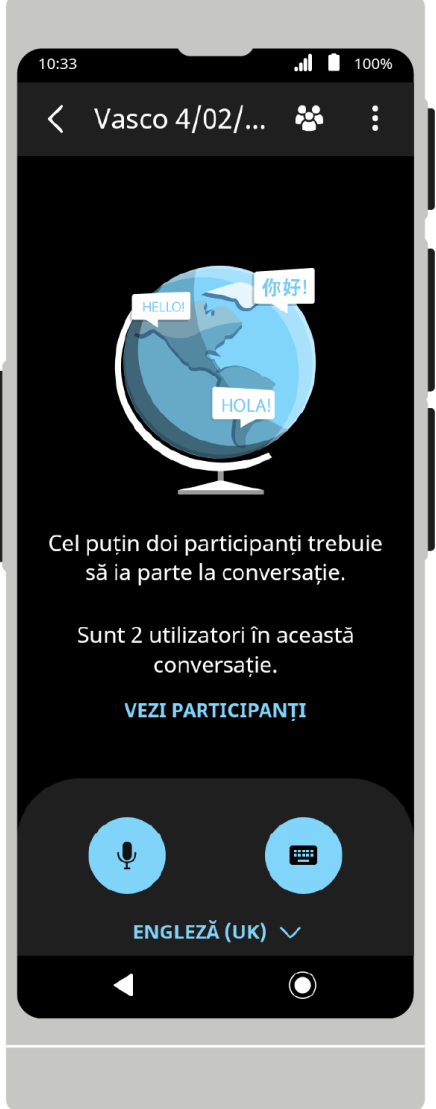

Pe bara de sus se află pictograma listei de participanți la chat și butonul de opțiuni de chat.

Bara de jos conține butoanele de introducere a textului.

#### **Opțiuni conversație:**

**Partajare istoric** – permite trimiterea tuturor mesajelor de chat la o adresă de e-mail selectată.

**Informații conversație** – includ numărul de conversație și codul QR pe care le puteți partaja cu alți utilizatori pentru a-i invita la conversație.

Vă oferă, de asemenea, opțiunea de a invita alți utilizatori prin e-mail.

Consultați: **Invitarea utilizatorilor prin numărul de conversație, Invitarea utilizatorilor prin cod QR și Invitarea utilizatorilor prin e-mail.**

**Setări** – lista setărilor de aplicație.

Consultați: **Setări.**

**Observatii:**

Atingeți un mesaj primit pentru a-l citi cu voce tare.

Dacă dintr-un motiv oarecare mesajul nu este tradus automat, este posibil să îl traduceți folosind pictograma $\mathcal{C}$ .

#### **Introducerea unui mesaj:**

Vă rugăm să introduceți mesajele în limba dvs. în conversație. Acestea vor fi traduse automat în limbile celorlalți participanți la conversație.

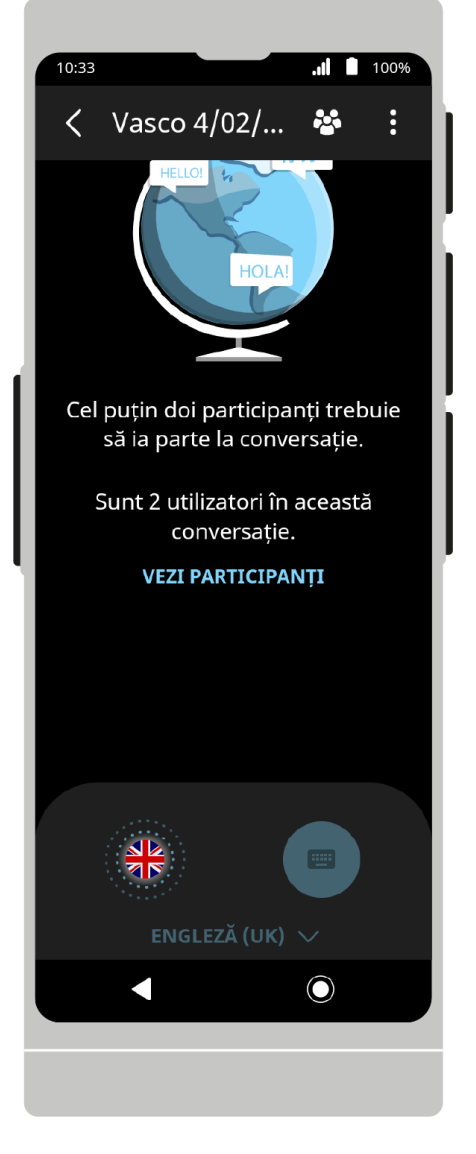

**Introducerea vocală a mesajelor:**

Apăsați  $\Psi$  pentru a porni recunoașterea vorbirii. De asemenea, puteți utiliza butoanele fizice de pe marginea dreaptă a dispozitivului.

După apăsarea butonului, dispozitivul începe să recunoască vorbirea. Recunoașterea se termină atunci când dispozitivul nu mai aude vorbirea – când există tăcere sau o pauză lungă în vorbire. Ținând apăsat butonul, dispozitivul recunoaște vorbirea până când îl eliberați.

Frazele rostite vor apărea pe ecran ca text. Dacă **Trimitere automată** este activată în opțiunile aplicației, mesajele vor fi trimise altor participanți la chat fără confirmare suplimentară.

Vezi: **Setări.**

**Tastatura:**

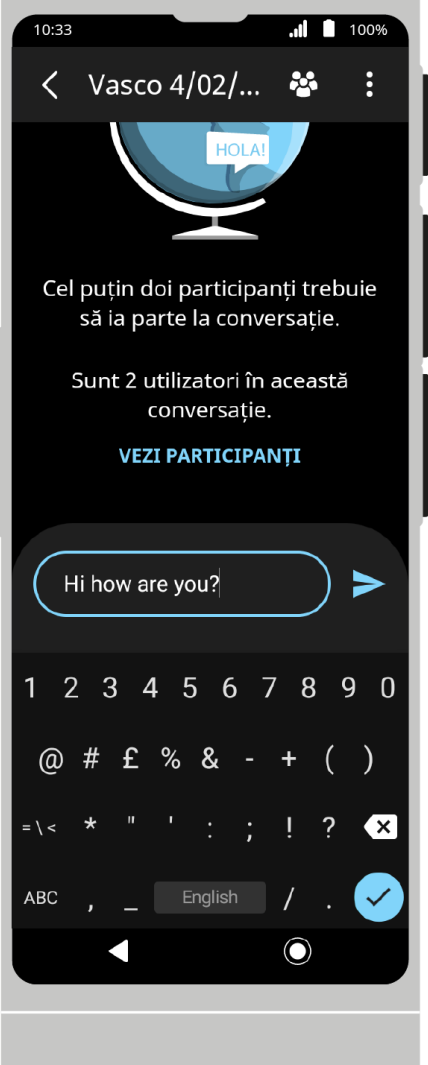

Pentru a introduce un mesaj folosind tastatura, apăsați  $\Box$ , apoi introduceți textul pe care doriți să-l trimiteți și confirmați cu  $\checkmark$  sau  $\checkmark$ .

În cazul anumitor limbi, introducerea de la tastatură nu este acceptată. Dacă butonul de la tastatură este dezactivat, înseamnă că introducerea de la tastatură în limba selectată nu este acceptată.

#### **Participanți conversație:**

Apăsați pentru a vizualiza lista de participanți la chat.

Funcțiile de blocare și deblocare a participanților sunt disponibile numai pentru moderatorul (proprietarul) chat-ului.

#### **Blocare participanți conversație:**

Pentru a bloca un participant la chat, apăsați pe  $\bigtimes$  de lângă numele acestuia.

#### **Deblocare participanți conversație:**

Pentru a debloca un participant la chat blocat anterior, apăsați pe  $\blacktriangledown$  de lângă numele de utilizator.

#### **Adaugă participant:**

Apăsați **Adăugați participant** pentru a adăuga mai multe persoane la chat.

Consultați: **Alăturarea și invitarea utilizatorilor la chat.**

Apăsați  $\left\langle \right\rangle$  pentru a reveni la meniul principal.

# **Alăturarea și invitarea participanților la conversație**

#### **Invitarea participanților prin numărul de conversațiet:**

Pentru a invita un utilizator folosind un număr de conversațiet, apăsați **Adăugare participant**, apoi trimiteți sau afișați numărul de conversație acolo utilizatorului pe care doriți să-l adăugați la chat.

Opțiunea **Adăugare participant** este disponibilă pe ecranul de chat gol și pe lista de participanți. De asemenea, puteți accesa **Informații conversație**.

Consultați Crearea unei conversații, Ecran conversație și Opțiuni conversație.

#### **Alăturarea prin numărul de conversație:**

Pentru a participa la o conversație utilizând un număr de conversație, selectați **Alătură-te conversației** pe ecranul principal al aplicației și introduceți numărul de conversație partajat cu dvs. în câmpul **Număr conversație**.

Introduceți pseudonimul în câmpul **Nume utilizator** și selectați o limbă din listă în câmpul Limba ta, apoi apăsați **Alătură-te conversației**.

#### **Invită participanții via cod QR:**

Pentru a invita un utilizator folosind un număr de conversațiet, apăsați **Adăugare participant**, apoi trimiteți sau afișați numărul de conversație acolo utilizatorului pe care doriți să-l adăugați la chat. Opțiunea Adăugare participant este disponibilă pe ecranul de chat gol și pe lista de participanți. De asemenea, puteți accesa **Informații conversație**. Consultați: **Crearea unei conversații, Ecran conversație și Opțiuni conversație.**

#### **Alăturarea prin cod QR:**

Pentru a participa la chat prin codul QR, selectați **Alătură-te conversației** pe ecranul principal al aplicației și apăsați **Scanează cod QR**.

Îndreptați obiectivul camerei către codul QR care ți-a fost furnizat. Dacă codul QR este recunoscut corect, aplicația va introduce automat numărul conversație în câmpul **Număr conversație**.

După ce ați citit codul QR, introduceți numele dvs.

De utilizator în câmpul **Nume utilizator** și selectați o limbă din listă în câmpul **Limba ta**, apoi apăsați **Alătură-te conversației**.

#### **Invitarea participanților prin e-mail:**

Pentru a invita un utilizator prin e-mail, atingeți **Adăugare participant** și apoi **Invită cu e-mail**.

După selectarea acestei opțiuni, introduceți adresa de e-mail a persoanei invitate și limba pe care o vorbește. După introducerea acestor date, faceți clic pe **Adăugare la listă**, care va adăuga adresa de e-mail introdusă.

Trimiteți invitații apăsând **Trimite e-mail**.

Utilizatorii invitați vor primi un e-mail cu numărul de conversație și codul QR, care le va permite să se alăture conversației.

 $A$ păsați  $\left\langle \right\rangle$  pentru a reveni la meniul principal.

# **Învățare limbi străine**

Aplicație concepută pentru a învăța vocabularul. Învățarea este posibilă fără acces la internet.

Lecțiile sunt construite pe baza categoriilor de cuvinte și a nivelului de dificultate al acestora. Baza de vocabular este actualizată în mod regulat.

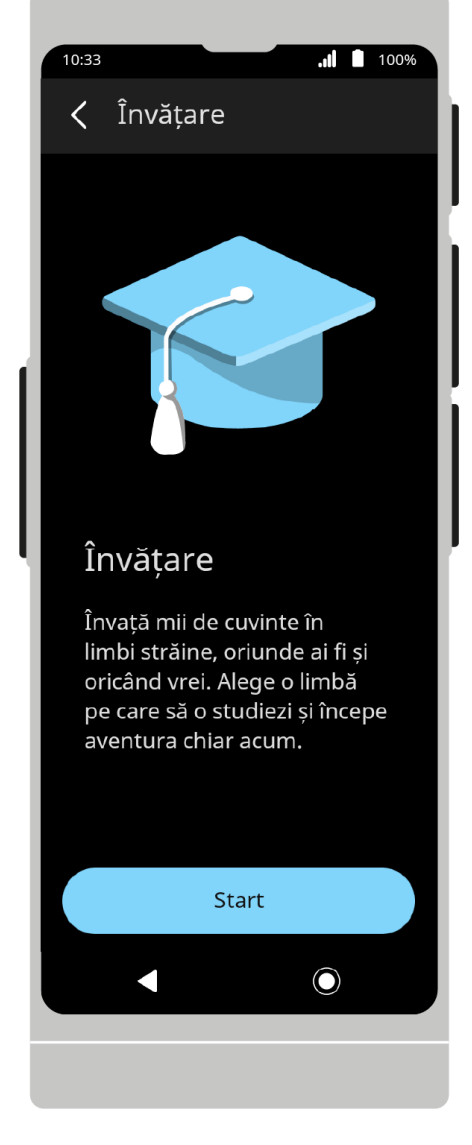

După pornirea aplicației, va apărea ecranul de bun venit. Pentru a continua, apăsați Start și apoi selectați limba pe care doriți să o învățați.

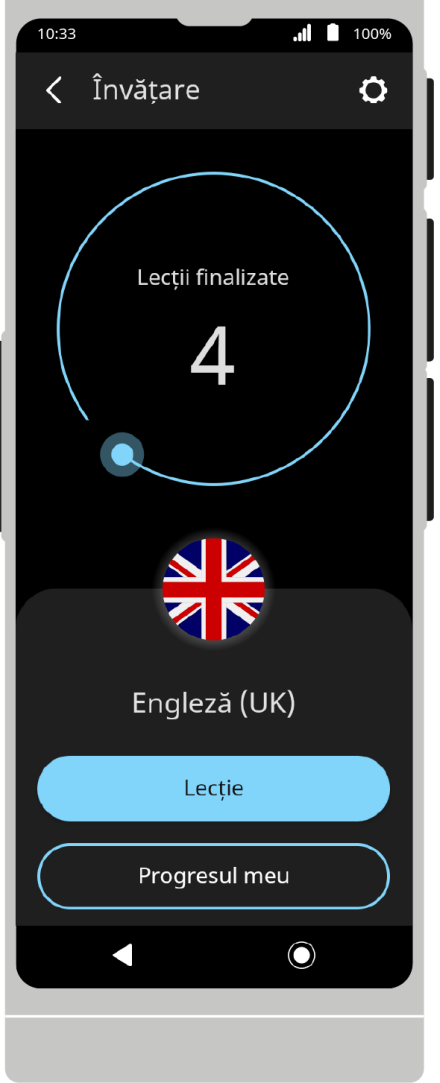

Pe bara de sus este un meniu cu opțiuni de aplicație. Pe ecranul de start, există un contor al lecțiilor finalizate.

Atingeți steagul de mai jos pentru a vedea lista de limbi, apoi selectați-o pe cea pe care doriți să o învățați.

# **Alegerea limbii**

Pentru a schimba limba pe care doriți să o învățați, atingeți steagul din mijlocul ecranului, glisați lista și atingeți steagul corespunzător. De asemenea, puteți schimba limba selectând opțiunea **Limbi străine de învățat** din setările aplicației.

Limbile pe care ați început deja să le învățați și informațiile despre progresul dvs. de învățare vor fi afișate în partea de sus a listei.

#### **Lecţie**

Atingeți **Lecție** pentru a începe să învățați.

Cuvintele în limba dvs. apar mai întâi, apoi în limba pe care o învățați.

Puteți schimba ordinea limbii atingând **Direcție** în setările aplicației.

Puteți modifica ordinea de învățare în opțiunile aplicației.

Pentru a învăța cuvântul în limba pe care o învățați, apăsați  $\mathcal C$ .

Cuvântul va fi citit automat.

Dacă ați știut corect sensul cuvântului, apăsați **peCunosc** sau trageți cardul spre dreapta.

Dacă nu știați sensul cuvântului, apăsați Nu cunosc  $\bigcirc$  sau trageți cardul spre stânga.

Cuvintele pe care nu le știai vor apărea în lecțiile următoare.

După terminarea lecției, va fi afișată o listă de rezultate. Puteți modifica starea de învățare a unui cuvânt apăsând pe de lângă acesta. Apăsați **OK** pentru a continua. Selectați **Lecția următoare** pentru a continua învățarea sau Ieșire pentru a reveni la ecranul de start.

Pentru a întrerupe o lecție, apăsați  $\blacktriangleright$  din bara de sus. Întreruperea unei lecții vă va face să pierdeți progresul în acea lecție.

### **Progresul meu:**

Fila **Progresul meu** afișează statisticile privind progresul învățării și o listă de cuvinte care au fost marcate ca cunoscute. După ce atingeți un cuvânt din listă, va fi afișată o notă care arată cuvântul în ambele limbi. Dacă doriți ca acest cuvânt să reapară în lecțiile viitoare, apăsați pe **Repetă**.

### **Setări aplicație**

**Vorbire automată** Dacă această opțiune este selectată, cuvintele vor fi citite cu voce tare în limba pe care o învățați.

**Ordinea limbii** Atingeți pentru a schimba ordinea în care sunt afișate cuvintele.

**Invatarea limbii** Atingeți pentru a schimba limba pe care o învățați.

**Progres clar:** Apăsați pentru a șterge progresul de învățare în toate sau numai în limbile selectate din memoria dispozitivului.

Apăsați  $\left\langle \right\rangle$  pentru a reveni la meniul principal.

# **Setările dispozitivului**

Accesați **"Setări dispozitiv"** pentru a vă configura conexiunea Wi-Fi sau Bluetooth, pentru a modifica rata de vorbire, pentru a verifica actualizările sau pentru a schimba limba aplicației etc

## **Conexiune**

#### **Wi-Fi:**

Setările Wi-Fi vă permit să rulați modulul Wi-Fi și să selectați rețeaua Wi-Fi la care doriți să vă conectați.

Pictograma  $\widehat{\bullet}$  indică faptul că există o rețea Wi-Fi deschisă disponibilă.

Pictograma indică faptul că există o rețea Wi-Fi protejată prin parolă disponibilă.

Pictograma  $\widehat{\bullet}$  indică faptul că dispozitivul nu este conectat la nicio rețea Wi-Fi.

**ATENȚIE** O rețea fără lacăt înseamnă că această rețea este deschisă. Nu aveți nevoie de nicio parolă pentru a vă conecta la el. Vă rugăm să rețineți că unele rețele deschise necesită acțiuni suplimentare, cum ar fi autentificarea sau acceptarea termenilor și condițiilor. Nu este posibil să utilizați acest tip de rețea.

#### **Bluetooth:**

Setările Bluetooth vă permit să porniți modulul Bluetooth și să stabiliți conexiunea cu dispozitivul selectat.

Apăsați pictograma pentru a asocia dispozitivul cu un alt dispozitiv sau accesoriu.

#### **System:**

Apăsați pentru a schimba limba meniului.

Apăsați  $\mathbf{Q}$  pentru a verifica dacă există actualizări.

Apăsați $\bigcirc$ ) pentru a modifica viteza de vorbire.

Apăsați  $\ddot{\cdot}$  pentru a modifica luminozitatea ecranului sau pentru a seta luminozitatea automată.

#### **Dispozitiv:**

Apăsați **e** pentru a afișa informații precum ID-ul produsului/dispozitivului, numărul cartelei SIM, versiunea software etc.

Apăsați pentru a afișa contractul de licență.

Apăsați pentru a șterge datele și a restabili setările din fabrică.

O rețea fără lacăt înseamnă că această rețea este deschisă. Nu aveți nevoie de nicio parolă pentru a vă conecta la el. Rețineți că unele rețele deschise necesită acțiuni suplimentare, cum ar fi autentificarea sau acceptarea termenilor și condițiilor. Nu este posibil să utilizați acest tip de rețea.

### **Bara de stare**

#### **Starea curentă a bateriei:**

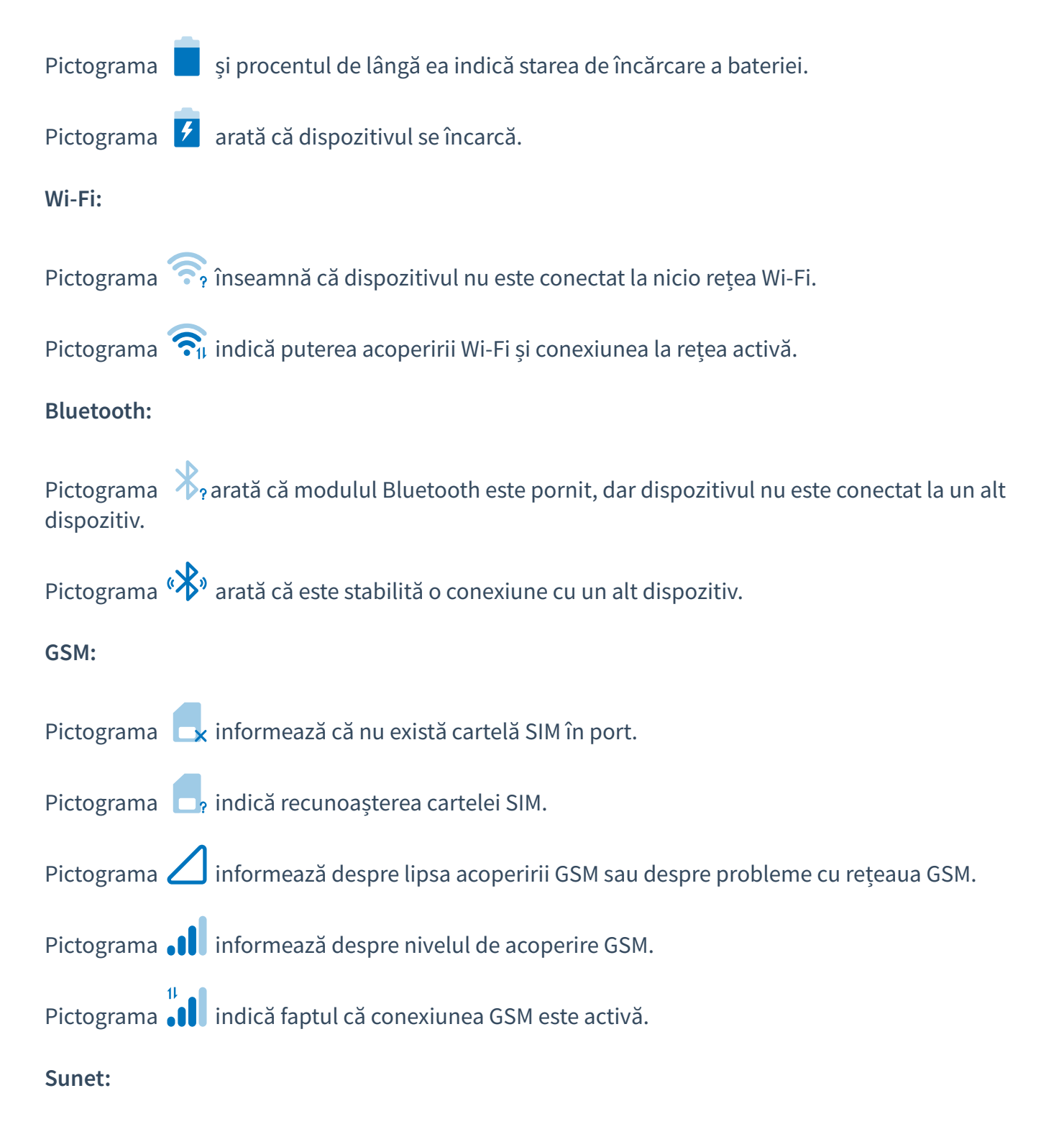

Pictograma indică faptul că dispozitivul este dezactivat.

# **Panoul barei de stare**

Glisați ecranul în jos pentru a afișa panoul barei de stare.

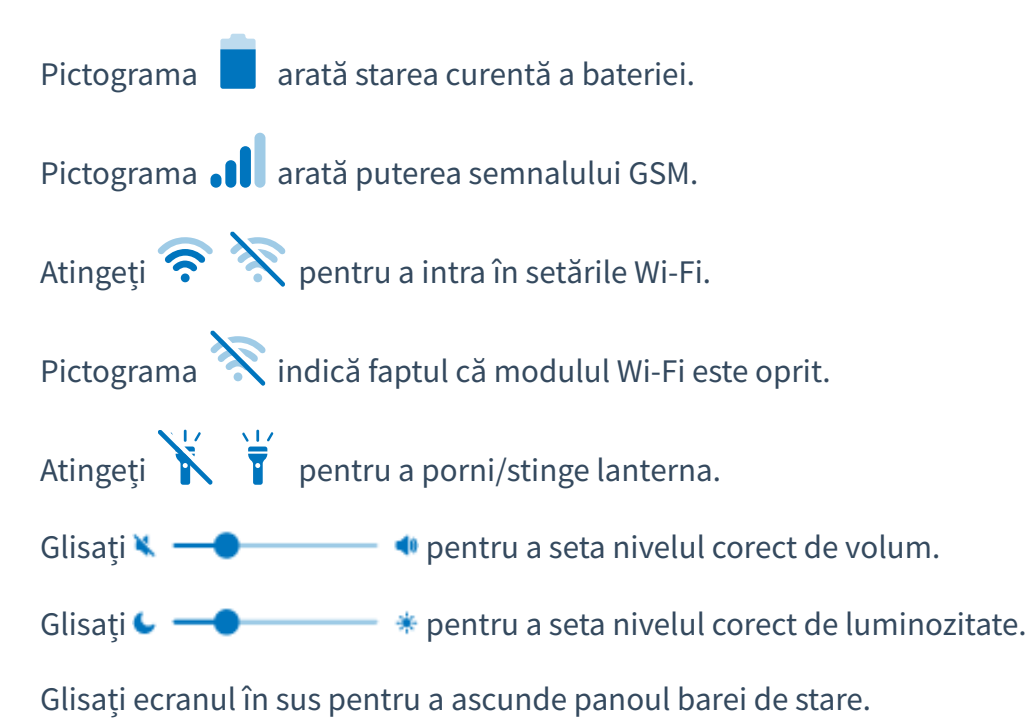

# **Specificații**

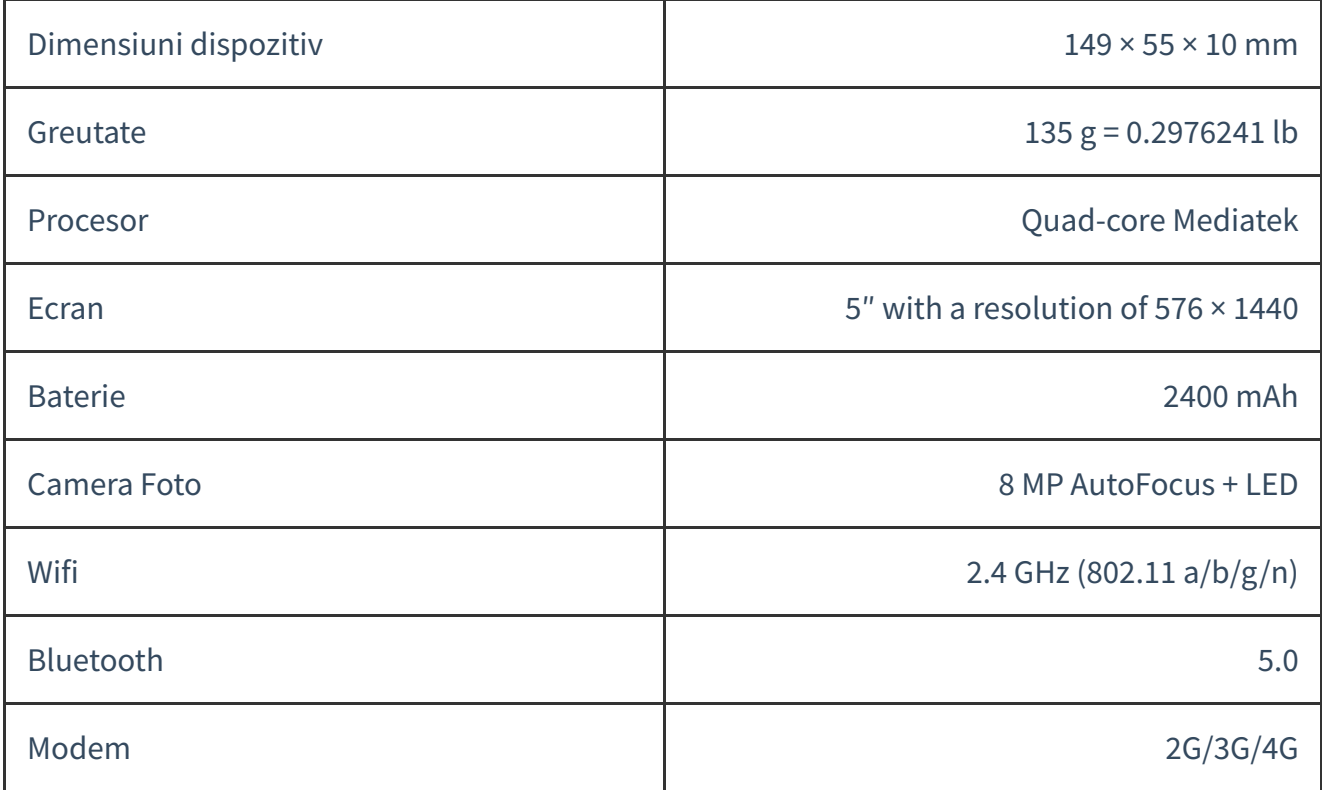

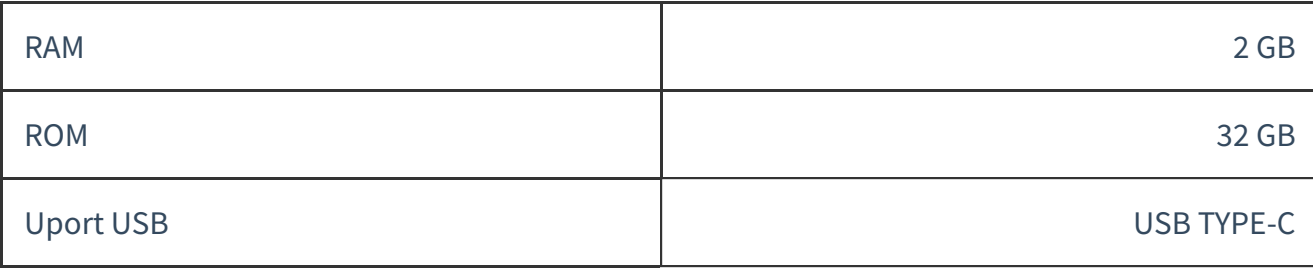

# **Pronunții TTS suplimentare**

Această opțiune vă permite să descărcați și să instalați pronunții suplimentare pentru limbile selectate.

# **Pronunție cumpărată împreună cu traducătorul**

O pronunție TTS nu este inclusă pentru toate limbile. Dacă ați achiziționat pronunția împreună cu un traducător, nu trebuie să faceți altceva. Acesta va fi instalat pe dispozitivul pe care vi-l trimitem si după selectarea limbii, traducerile vor fi citite cu voce tare.

# **Cumpărare pronunții suplimentare**

### **Achiziție pronunție TTS**

Dacă aveți deja traducătorul Vasco și doriți să cumpărați o pronunție suplimentară, vizitați site-ul magazinului Vasco Electronics și adăugați o pronunție selectată în coș. După achitarea comenzii, veți primi un e-mail cu un cod de activare și instrucțiuni de instalare.

#### **Activare pronunție TTS în dispozitiv**

Pentru a descărca și a instala o pronunție suplimentară, din meniul principal, mergeți la setări dispozitiv ,

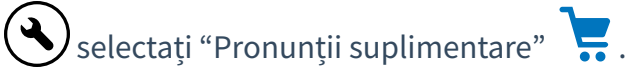

2/29/24, 12:03 PM Manual de utilizare

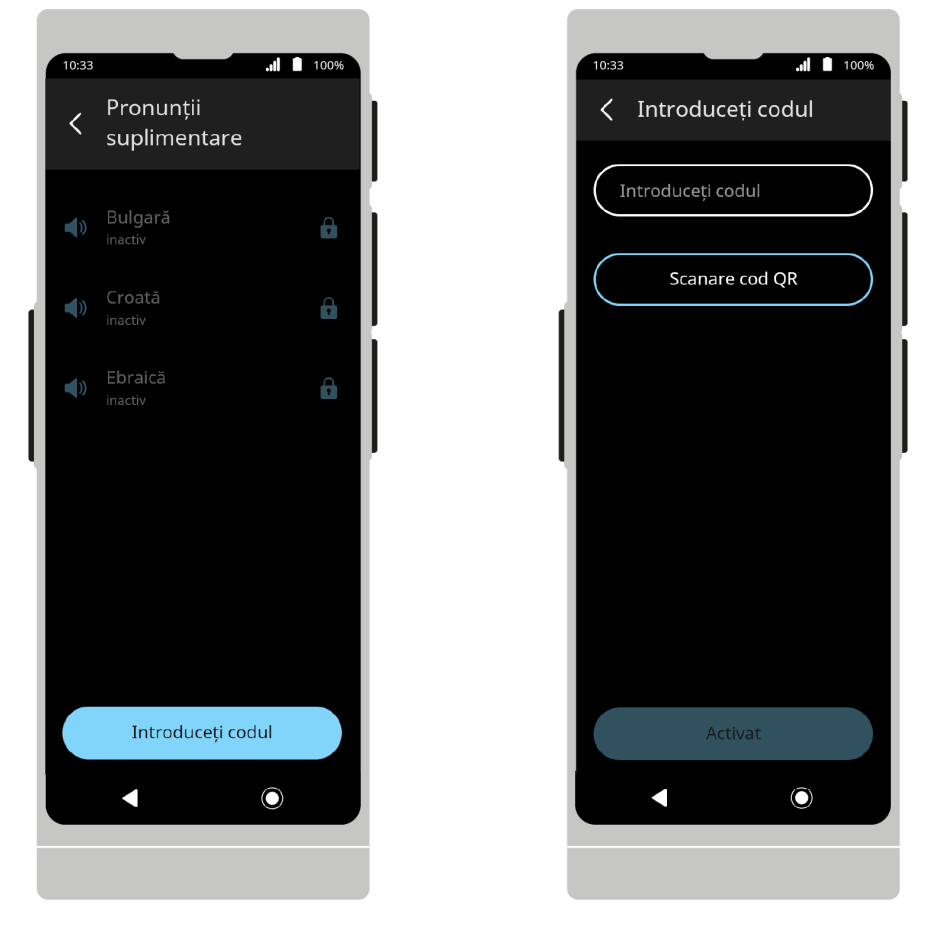

Apăsați **"Introduceți codul"** pentru a furniza codul folosind tastatura sau pentru a-l scana cu camera. După introducerea codului, apăsați **Activat**.

Dacă ați introdus corect codul, pronunția va fi descărcată și instalată automat pe dispozitivul dvs.

Timpul de descărcare a unei singure pronunții depinde de viteza conexiunii la internet și poate dura aprox. 15-20 de minute în medie. Puteți utiliza în continuare traducătorul în timp ce descărcarea este în curs, dar nu opriți dispozitivul.

**ATENȚIE!** Puteți descărca o pronunție doar printr-o rețea WiFi. Asigurați-vă că sunteți conectat la rețea înainte de a introduce codul pe dispozitiv.

Pictograma  $\vee$  de lângă numele unei limbi înseamnă că vocea a fost deja instalată.

 $\bigvee_X$  de lângă numele limbii înseamnă că descărcarea a fost întreruptă. Verificați-vă conexiunea Wi-Fi. Descărcarea va relua odată ce conexiunea este stabilită.

O pictogramă animată  $\sum$ înseamnă că descărcarea și activarea pronunției sunt în curs.

Pronunțiile care sunt disponibile în magazinul online, dar nu au fost încă achiziționate sau activate pe

dispozitivul dvs., sunt marcate cu pictograma  $\boxed{\bullet}$ .